# AVENUE learnIT2teach

## **New Course Topics**

As part of Stage 2, you are expected to add a new Topic to demonstrate that you will be able to expand your course in the future. It is also a valuable skill that can use to help re-organize your course page.

### **Adding a new Topic to your course**

- 1. On the main page of your course, click the **Turn editing on** button.
- 2. Scroll down to the bottom of the screen.
- 3. Below the last topic is the **+Add topics** link.
- 4. Click on the **Add topics** link.
- 5. In the Add topics pop-up, type the number of topics to be added to your course.
- 6. Click on the Add topics button.

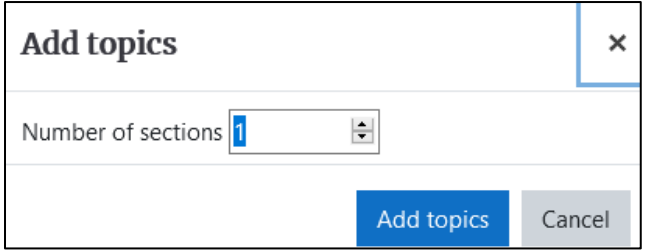

Add topics

Turn editing on

Note: The new topic(s) appear. In this example, there is only 1 new topic named Topic 34.

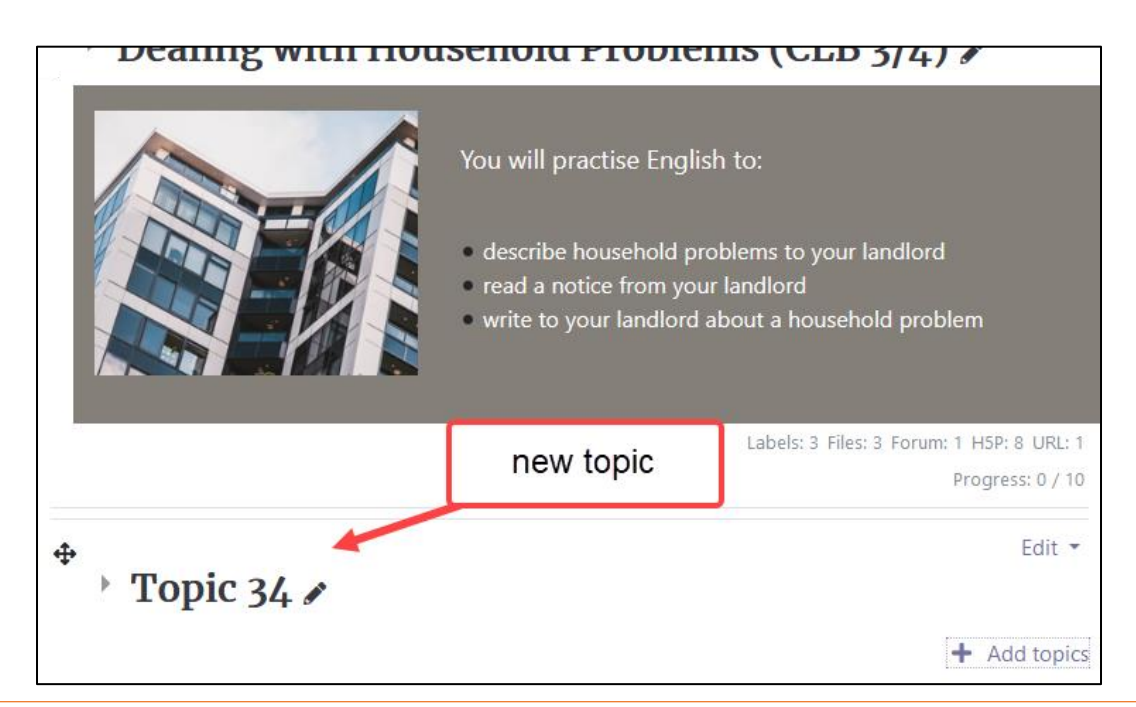

## LearnIT2teach Avenue

- 7. Click on the Edit topic name icon. (it looks like a pencil),
- 8. Type the name of the new topic, and then press the ENTER key.
- 9. Click on the Move section icon.

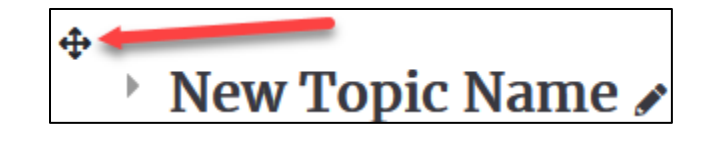

10. In the pop-up list of Topic sections that appears, click on the topic section that will follow the new topic.

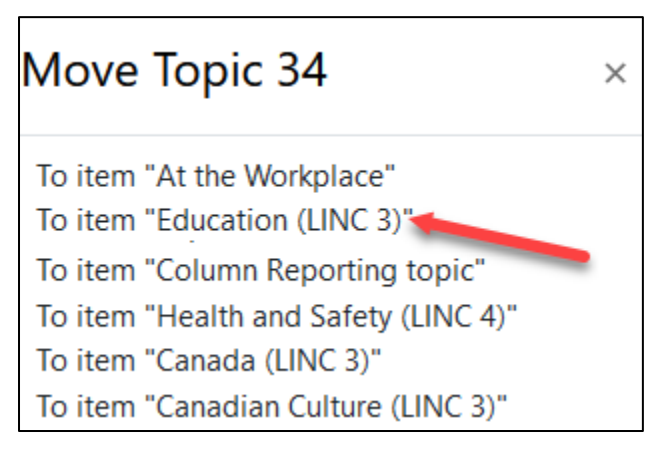

Note: this is the result.

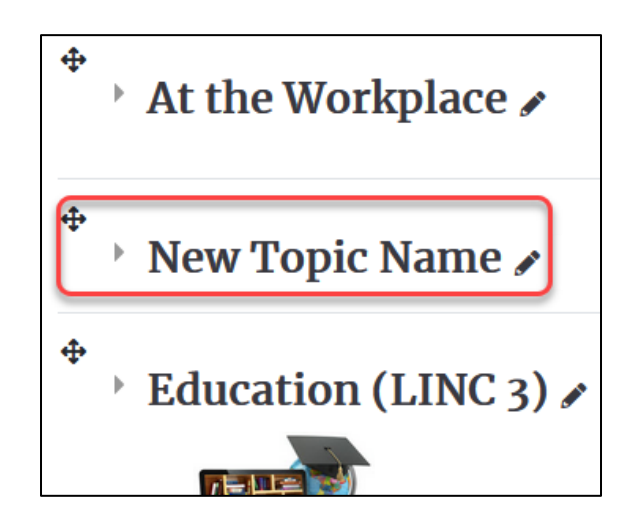

#### 11. Click on the Turn editing off button.

NOTE: If you ever need to move a topic to lower in the course, you will instead select the topic section that will precede the moving topic, in the Topic Sections popup.